# MyLearningPlan® **PLAN » MANAGE » LEARN » EVALUATE**

#### **Logging In**

Go to: <http://www.mylearningplan.com/>

**Username & password Username: District e-mail address Default password: changeme**

**The first time you log in, it will ask you to update your password. You will enter your changeme password once and your new password twice and save.**

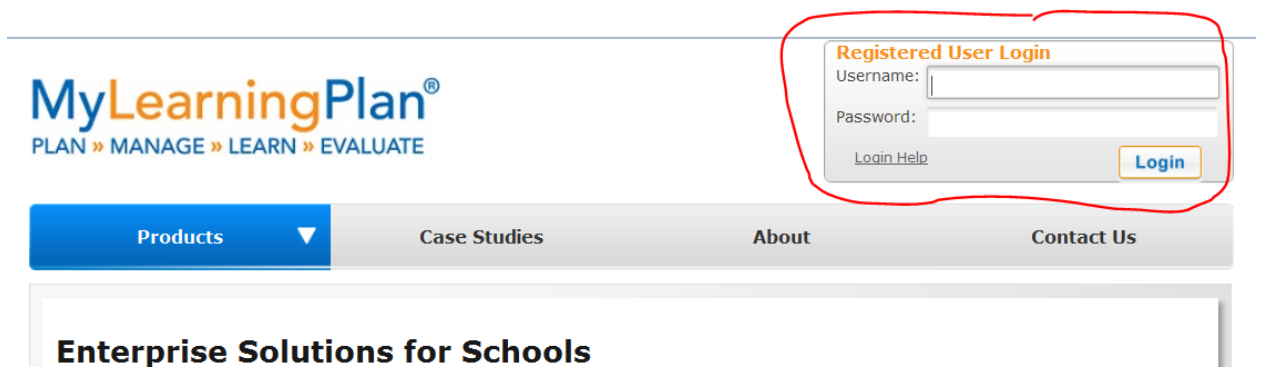

#### **This will bring you to your Learning Plan home page.**

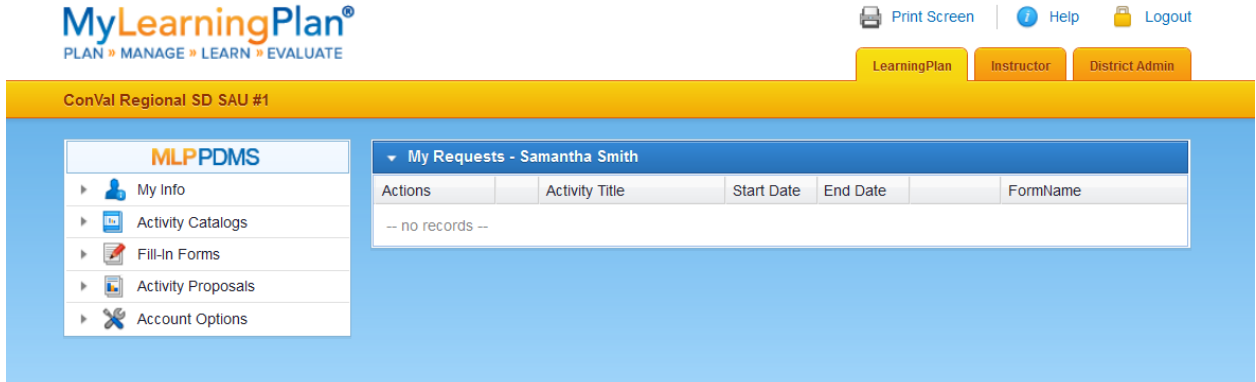

*My Info*

- *My Portfolio* **lists all your activities completed in MLP**
- *My File Library* **allows you store certificates of completion, documents, artifacts**

*Activity Catalogs*

- *District catalog-***CONVAL district catalog offerings**
- *Calendar-***same offerings, given in a calendar format**

*Fill in Forms*

• **All forms listed here are similar to our district-paper forms which have been turned into your electronic forms; you complete them online and they will be routed and approved by your supervisor**

*Activity Proposals*

• **This form(s), you would see them listed here to propose a workshop in district**

*Account Options*

- *User profile* **-you can edit all information except your building**
- *Change password-* **if you would like to change your password**

#### **Developing Goals and Plan in MLP**

**1. Click on my Personal Goals under the My Info dropdown.**

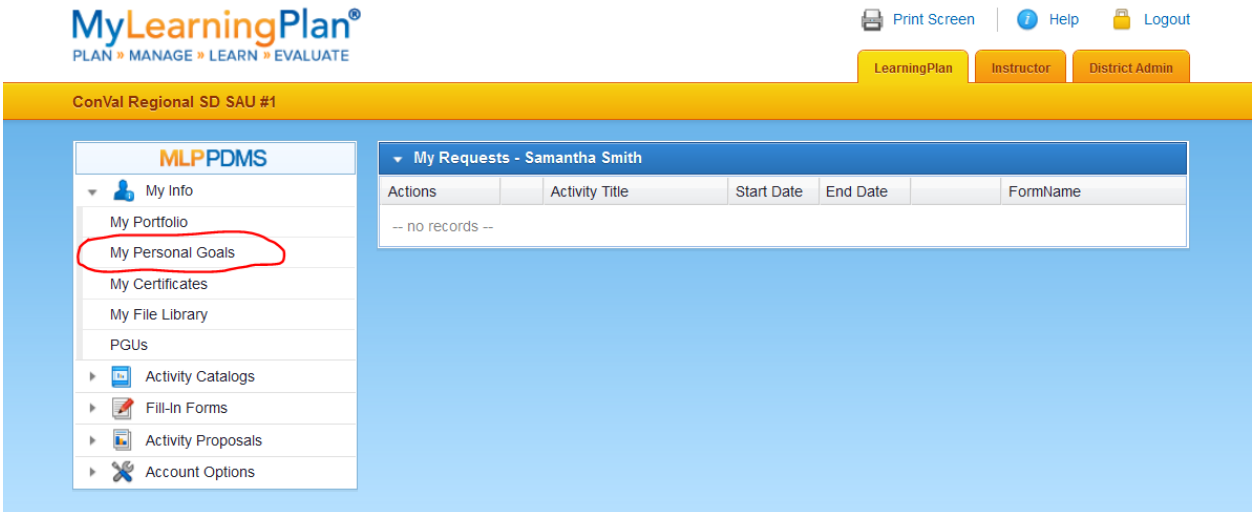

## **2. Click on Add New Goal**

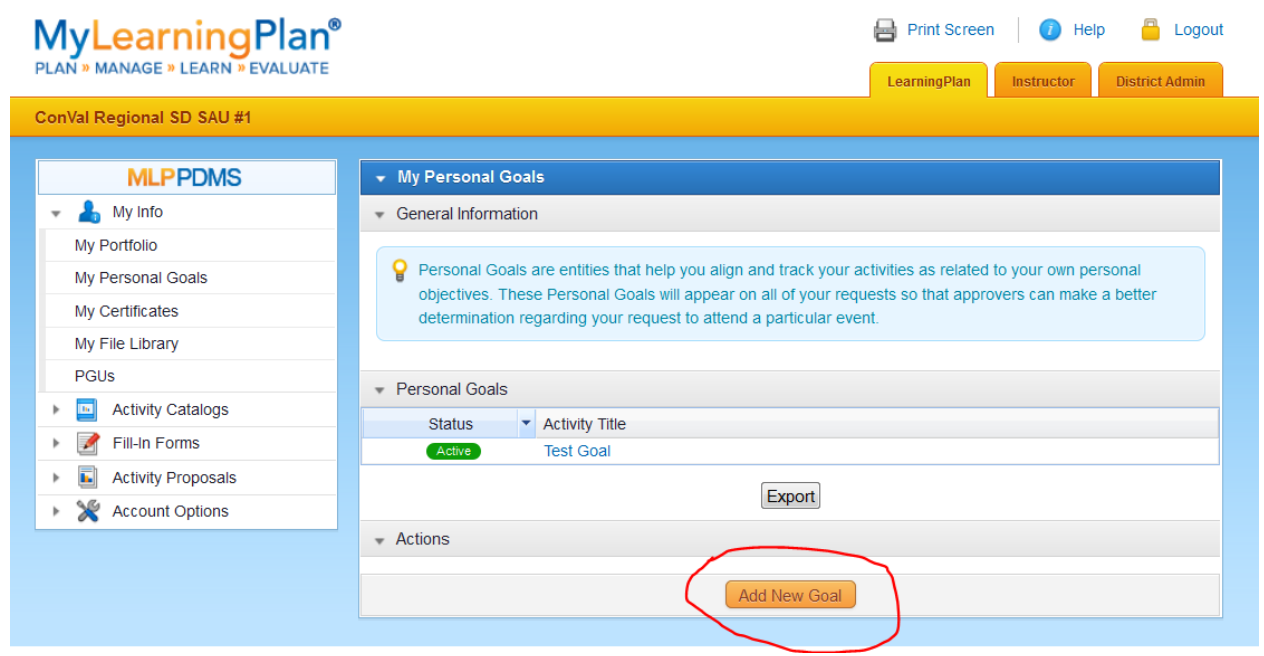

**3. Title your personal goal, write a brief description, and click save.**

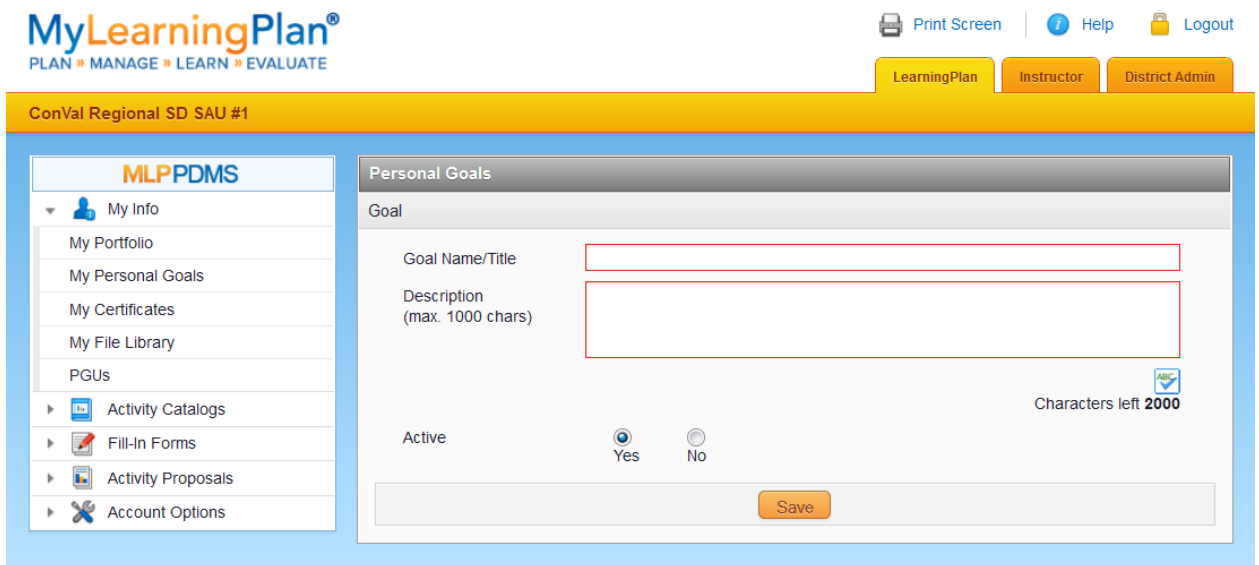

# **4. Once your personal goal has been entered successfully, click return to main.**

**5. Click on Prof. Growth Plan under the Fill-In Forms dropdown. This is where you will select your District and Building goal and complete your plan.**

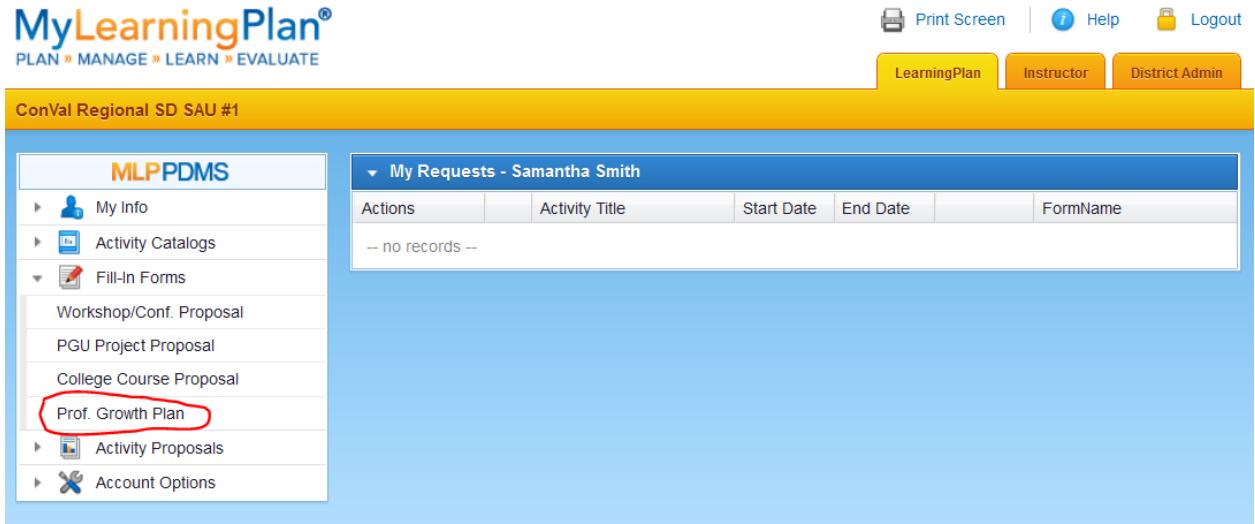

**6. Complete your name, assignment and plan dates. The start date is the date of issue of your NH certification/license and the end date is the expiration date.**

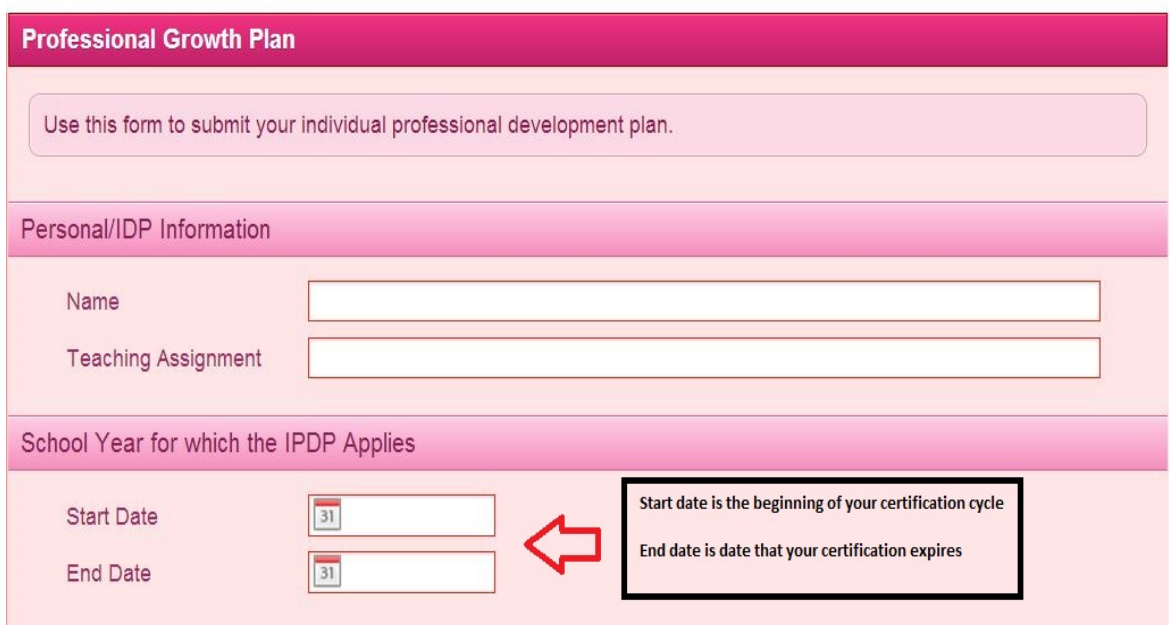

# **7. Select your 3 goals on which to base your plan. (One District goal, one Building goal and your personal goal(s).)**

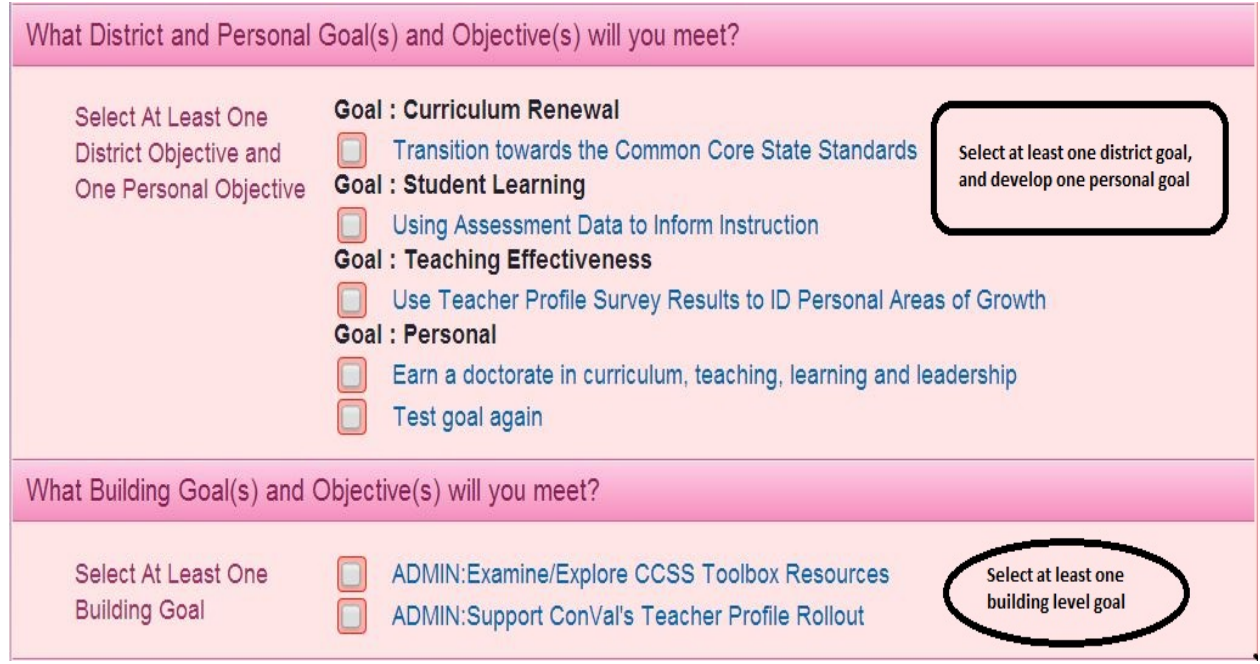

**8. Develop Objectives - Fill in the ways in which you plan to meet each of the goals, use CRTL C and CRTL V if cutting and pasting from an existing document.**

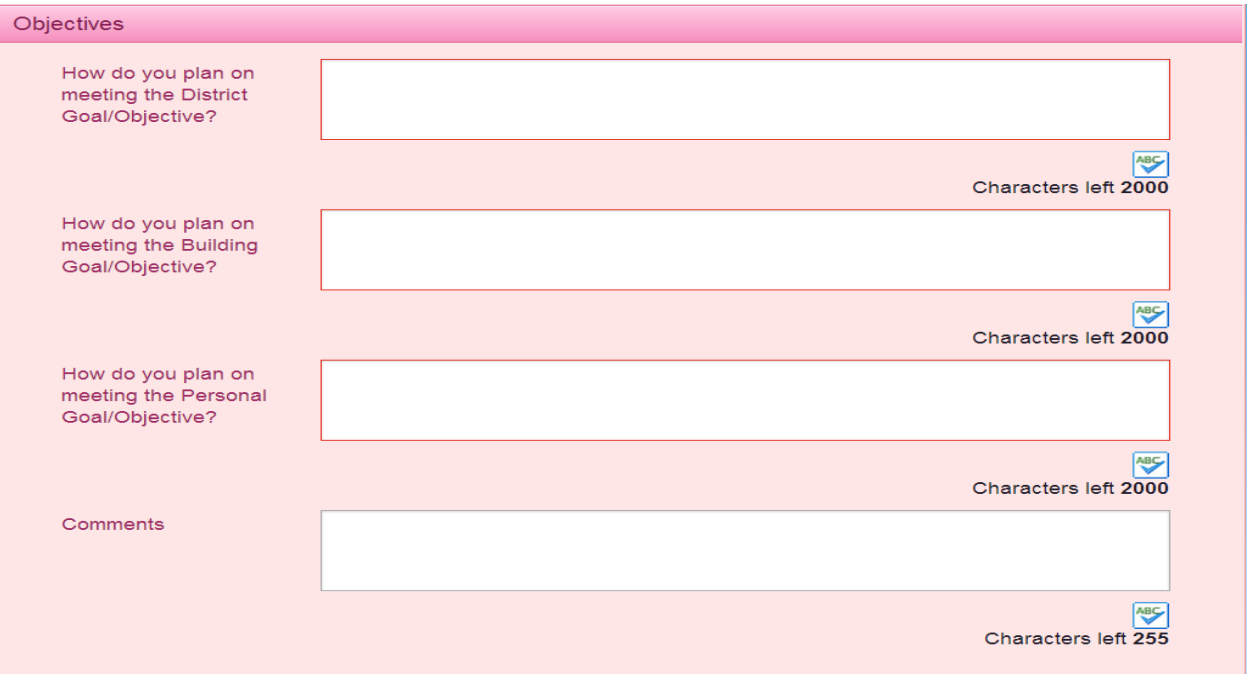

**9. If you want to continue working on this select "Save as Draft". When you are ready to send to your administrator for approval select "Submit"**

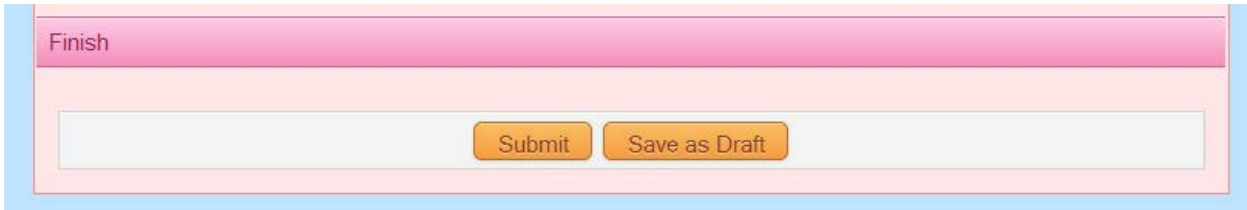

## **Completing and submitting proposal forms**

**1. Return to MLP home by clicking you Learning Plan tab.**

**2. Click on the Fill-In Forms dropdown. You will find three types of proposal forms here.**

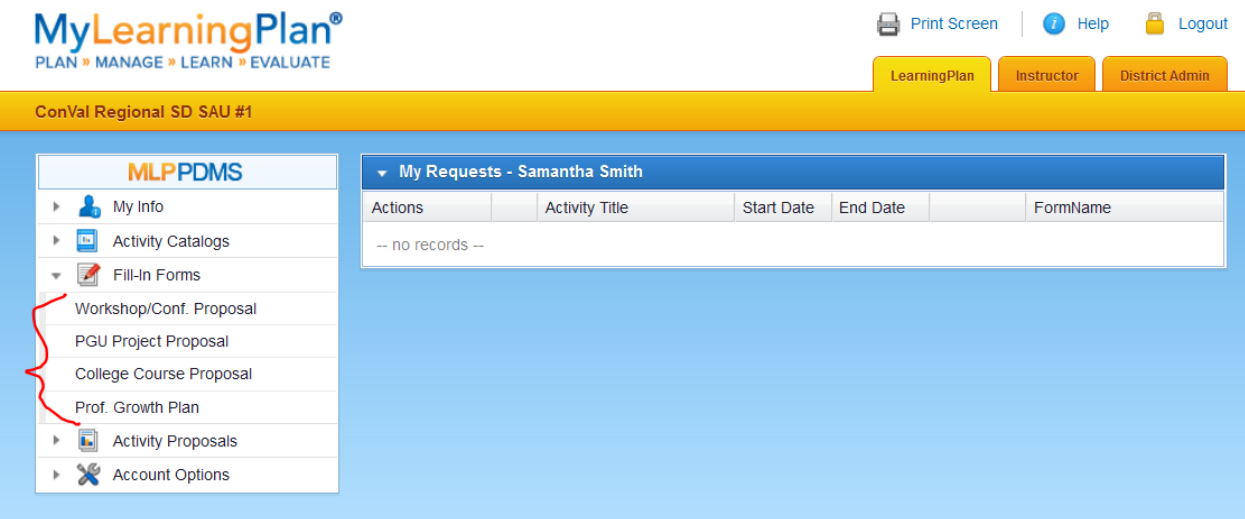

**3. Select the form for the activity you are proposing and complete. Please scroll down through the whole form and give as much detail as you can. If not, you may be asked by your Supervisor for more info before they will approve it. If you want to continue working on this select "Save as Draft". When you are ready to send to your administrator for approval select "Submit" All areas that are RED are required.**

**4. Proposals are automatically routed to your administrator for approval and you may follow requests through the process at any time by referring to your Learning Plan tab.**

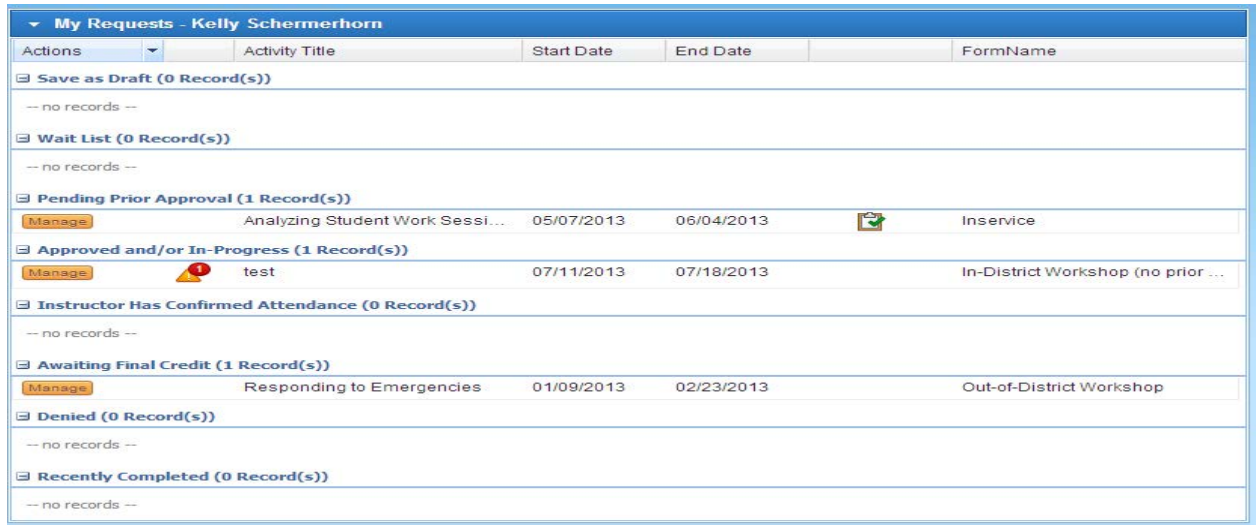

*Save to Draft-***if you started to complete a form and saved as a draft.**

*Wait List-* **if you had enrolled and were on a wait list, the activity would be here**  *Pending Prior Approval* **-you have requested an activity and its awaiting your supervisor's approval.**

*Approved and/or in Progress* **-you are able to attend after ALL PRIOR APPROVERS approve you can go to an activity-click on the blue link to check this status frequently.**

*Instructor has Confirmed Attendance* **-if you attended an activity and the Instructor confirmed attendance.**

*Awaiting Final Credit***-you have attended and returned to complete your attendance, complete an evaluation (if attached) and now it is in the Final Approvers' queue to grant final approval (this is where documentation and proof of attendance may be asked for finalization.)**

*Denied***- if you had an activity denied**

*Recently Completed* **–this is where completed activities reside, by year and will get reported to the state (each state is different) or at the district level. This is where you want all activities to end up.**

## **I have attended the activity, now what?**

**1. Log into MLP, click on the activity that you want to confirm. In "Activity details", view what you are asked to do. "Mark complete" becomes available to you after the activity date has passed. If you did not attend, click "Drop".**

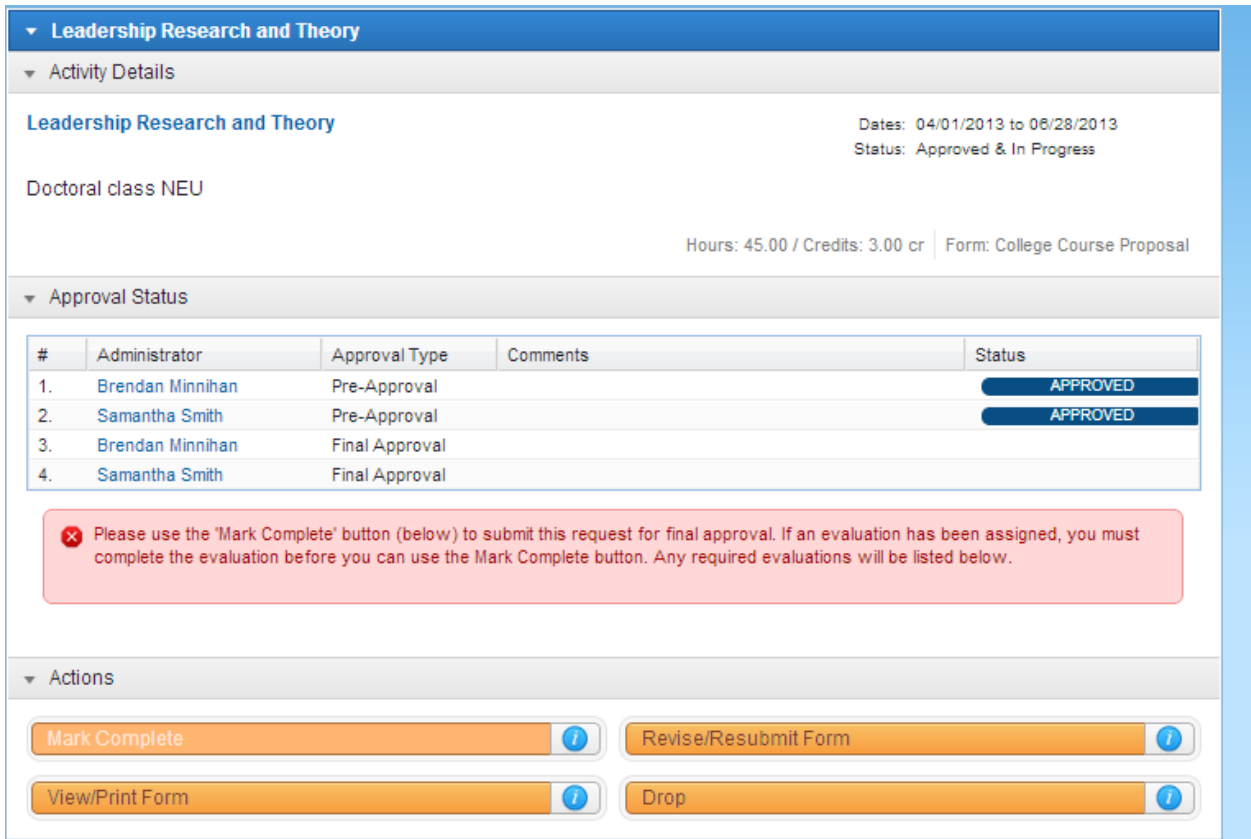

**2. Complete the brief form and attach the proof of attendance/completion (grade report, cert of attendance, detailed log, etc.)**

**3. This will be routed to your administrator for final approval then the hours will be added to your profile.**

## **How to attach documentation using "My File Library"**

- **1. Return to My Learning Plan home page by clicking on the Learning Plan tab.**
- **2. Click on "My File Library" under the "My Info" dropdown**

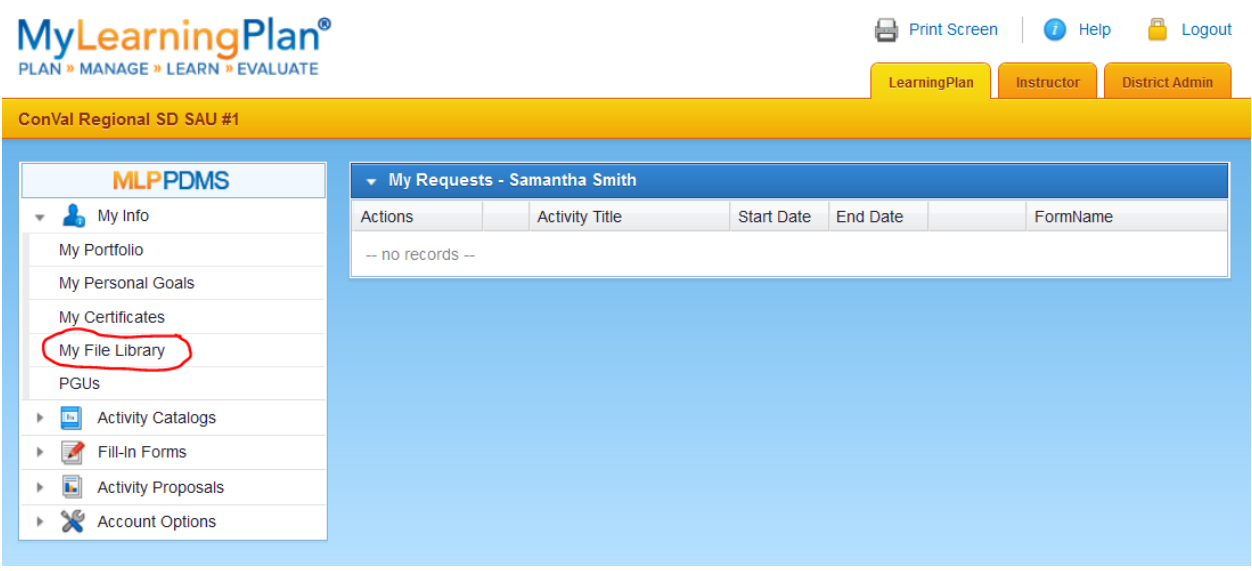

**3. Click on "Add File" to upload required documentation** 

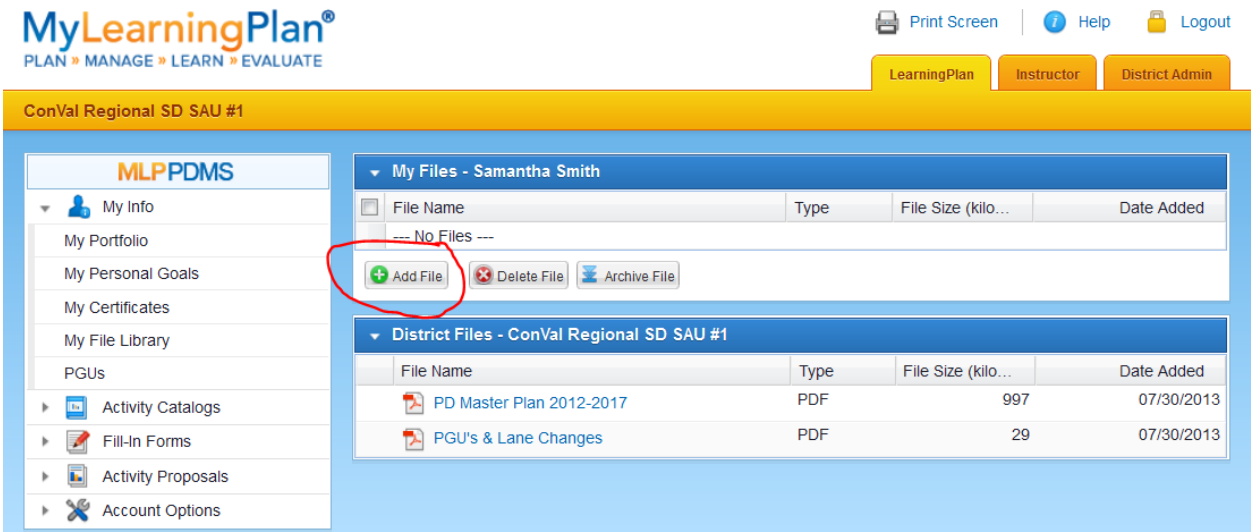

**4. When you are filling our proposals and marking activities complete, the uploaded files will show in a list for you to select from.**

## **Registering Through the District Catalog**

- **1. Return to the MLP home page by clicking on the Learning Plan Tab**
- **2. Select on "District Catalog" under the "Activity Catalog" dropdown**

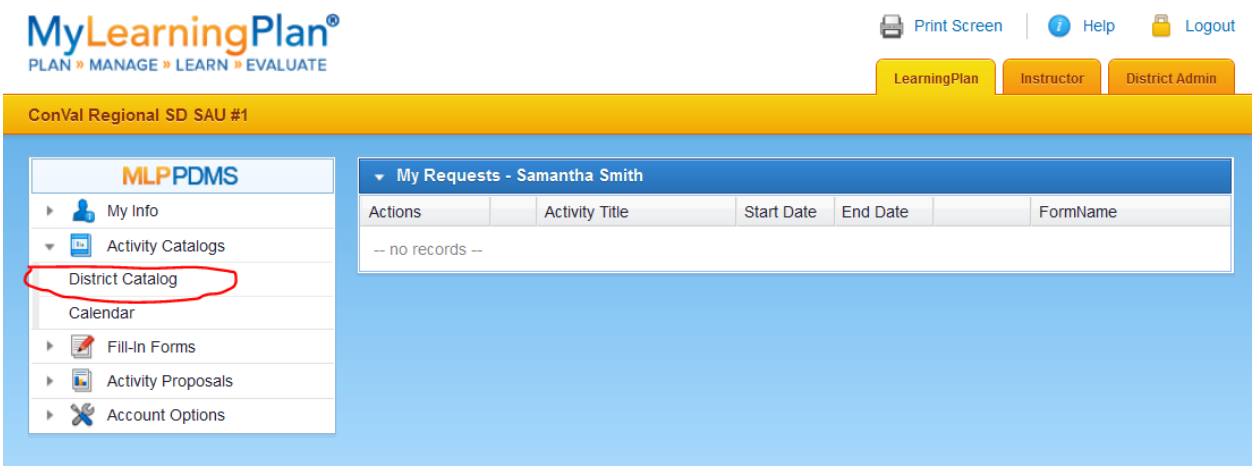

**3. Select a professional development opportunity from the list or calendar view**

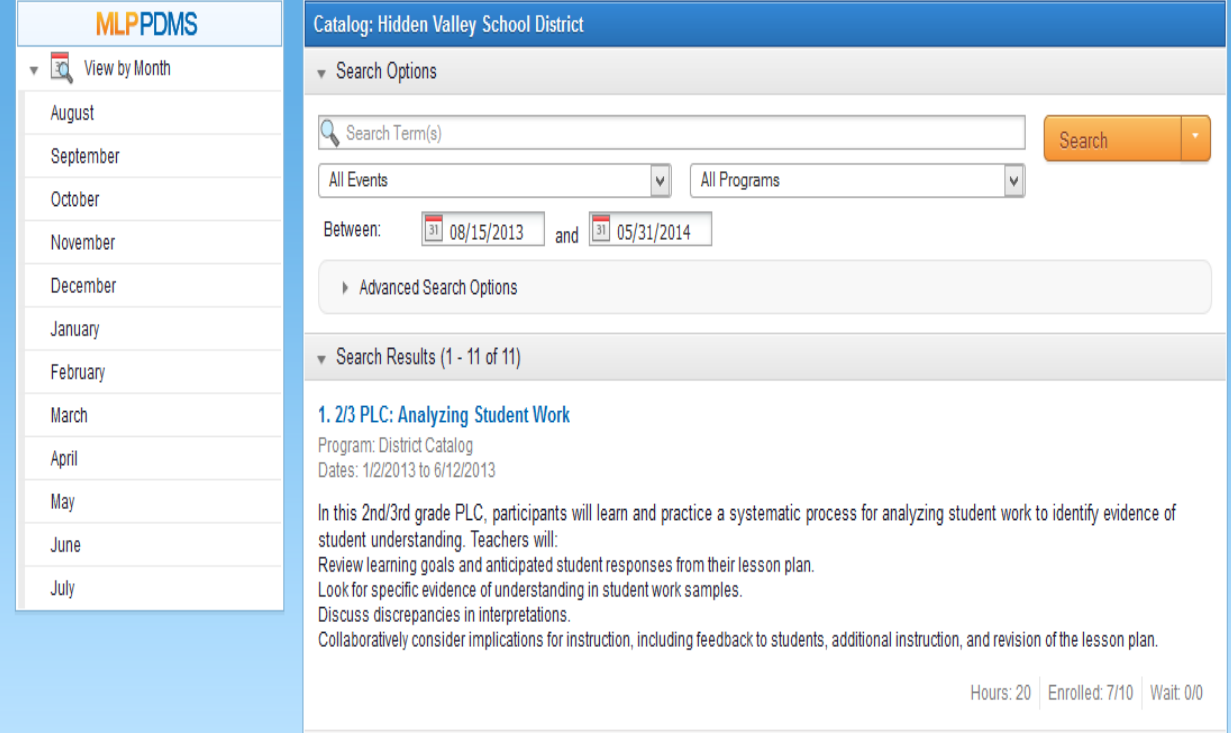

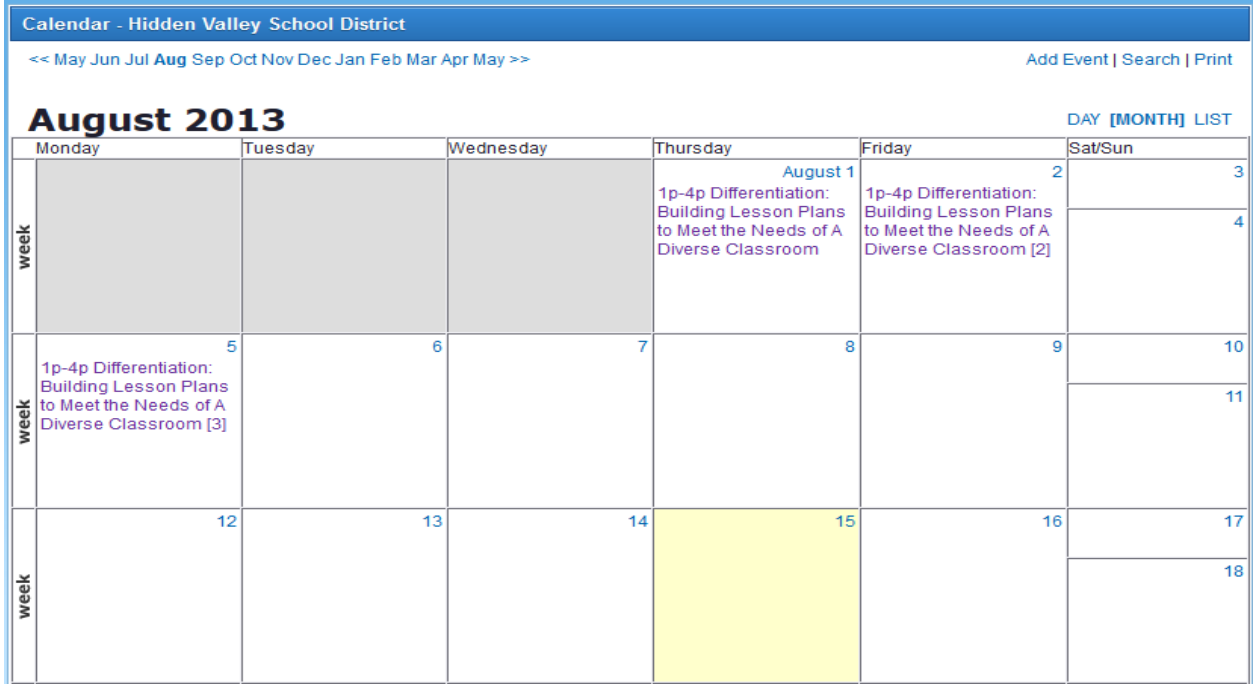

**4. Once selected, click on the "Sign Up Now" button.**

## **My Portfolio**

**At any time you can review your present professional development information by clicking on my portfolio.** 

**1. Return to MLP home page by clicking on the Learning Plan tab.**

## **2. Click on My Portfolio**

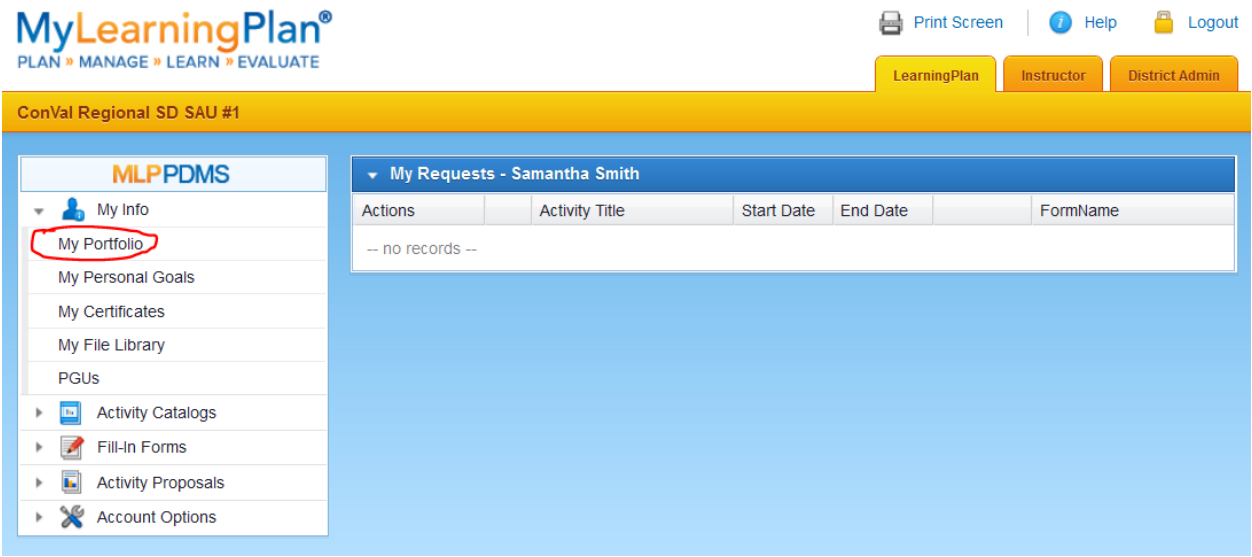

**3. "My Portfolio" consists of activities that may have been transferred over previously and any new activities that are in a completed state. You can edit how you would like to view on the left side after clicking on My Portfolio-by purpose, goal, current year, etc. Please review your hours and report any inconsistencies to the MLP Support Admin in your district.**

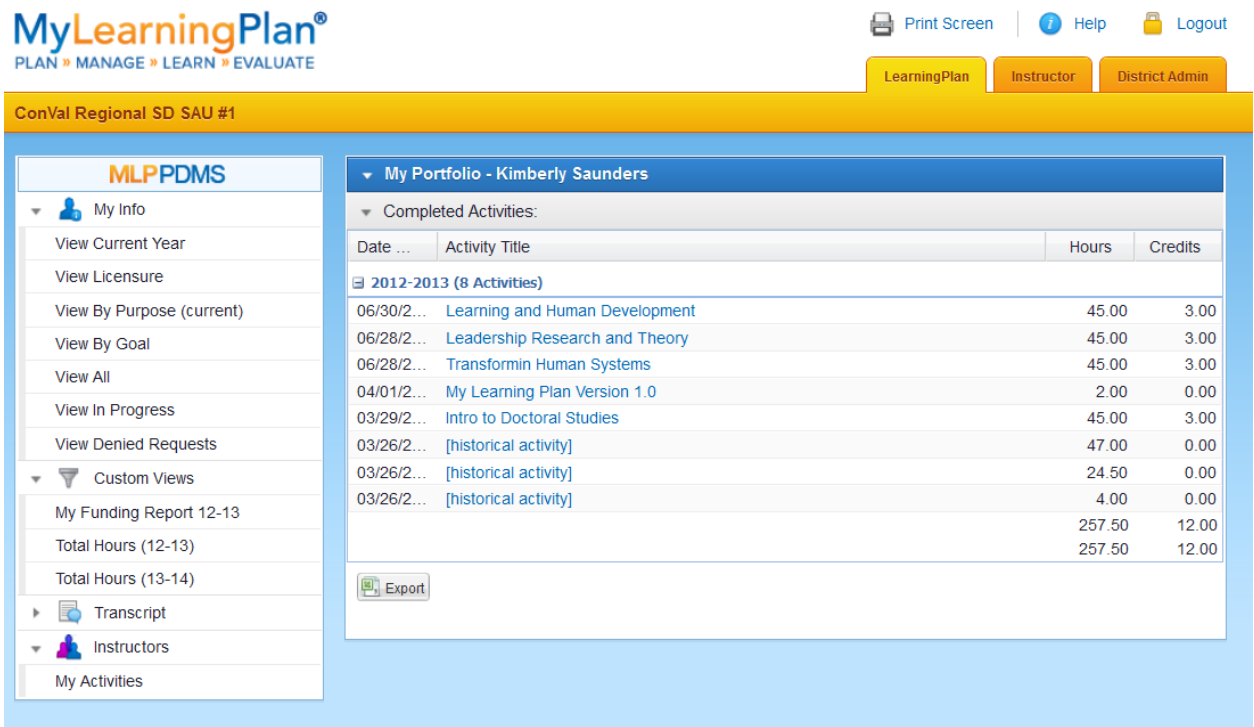

#### **Goal Writing Tips**

#### **Example Teacher/Professional Certification**

# **District/Building Goal**

- District Goal: To continue to work at the school and District level to support our transition to the Common Core. Specifically, I will focus on working with academic departments on identifying changes necessary within their areas to ensure learning that incorporates the new math and literacy standards.
- Steps ~ I will continue to attend meetings of the Common Core Steering Committee as well as the Curriculum Cabinet. I will attend workshops and conferences that focus on the transition to the Common Core. I will work with departments as they develop their maps, units and lessons and most importantly assessments that reflect the transition to the Common Core. I will provide readings for faculty members and collaborate with the SAU to provide professional development during District PD day, and I will work with the LITS committee as we prepare for the administration of the Smarter Balanced Assessment.
- Evidence ~ I will keep samples of new maps, units, lessons and assessments that are illustrative of the transition. I will keep notes from meetings and workshops that I attend. I will survey staff about the quality of the professional development provided by the District and all articles that I share.

## **Personal Goal**

- To continue to develop my instructional strategies to improve students' learning in all of my classes. Specifically. I will focus on four strategies that are identified in Classroom Instruction that Works 2<sup>nd</sup> Edition: Setting Objectives and Providing Feedback, Cooperative Learning, Non-liguistic Representations, Cues, Questions and Advanced Organizers.
- Steps ~ I will read Classroom Instruction that Works 2nd Edition and other articles that reference these strategies. I will attend workshops and conferences that feature these instructional strategies. I will develop unit and lesson plans that focus on these strategies and reflect with my students on whether these strategies have improved their learning. I will also compare the results of student learning to past groups of students. I will be part of the District SRSD Writing Program implementation.
- Evidence ~ I will keep notes and reflections from conferences and workshops. I will collect exemplars of student work, of assessment results, of student reflections, of my own reflections. I will share the results of my work with members of my PLC on a regular basis and invite colleagues to observe my classes.

#### **Example Paraprofessionals**

# **District/Building**

To continue to develop my skills in assisting learners by deepening my understanding of learning styles.

#### Personal

To work toward certificate  $\bullet$ in Wilson/Orton Gillingham

Note: Per the DOE para recertification must happen through formal activities, not job embedded activities

### **Still Have Questions?**

**You can access the End User folders that contain help items, tutorials and webinars.**

**or contact MLP at [info@mylearningplan.com.](mailto:info@mylearningplan.com) The folders you see are associated with the rights you have been given. Not everyone will have all of these folders.**

**You can always use the keyword search as well.**

**If you need a password change, you can edit in your user profile under "Account Options."**

**If you forgot your password, e-mail [info@mylearningplan.com](mailto:info@mylearningplan.com) and they will send it to the e-mail address they have on file.**

**You may also contact your in district MLP Support Admin (Samantha Smith x 2029) for further assistance at the district level.**

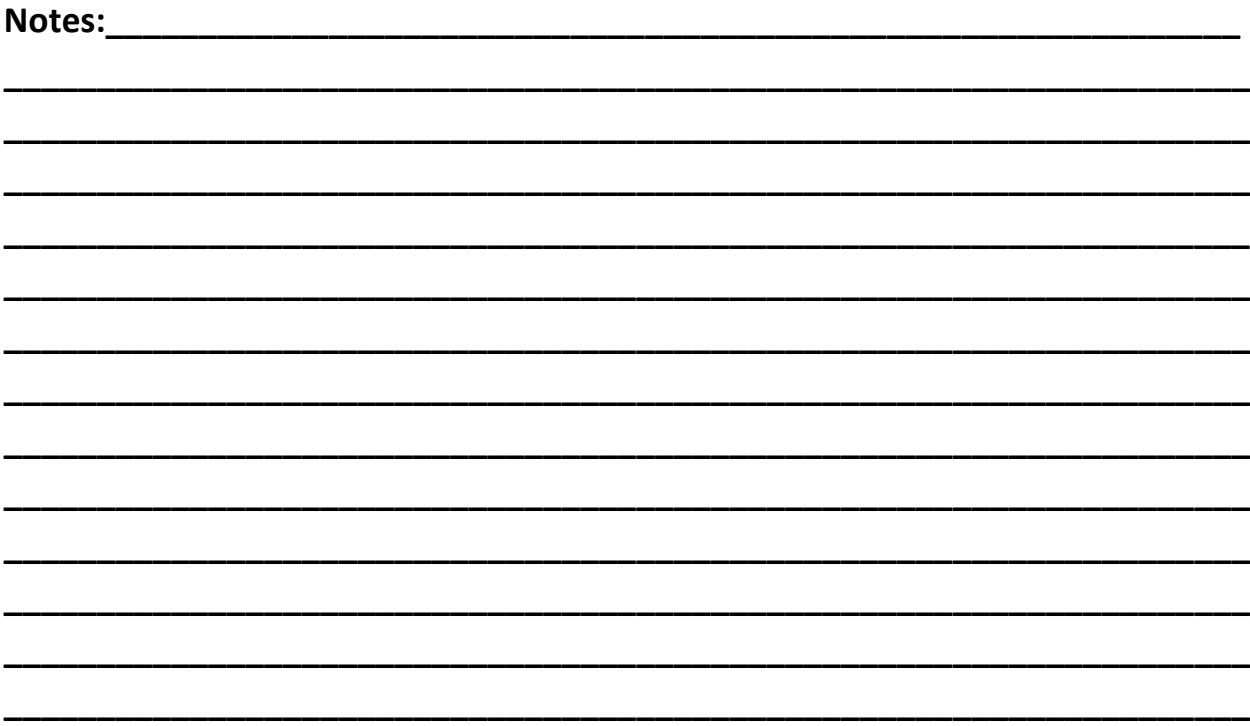